# **FreeFileSync**

#### <span id="page-0-0"></span>Miguel Ortuño Escuela de Ingeniería de Fuenlabrada Universidad Rey Juan Carlos

Octubre de 2023

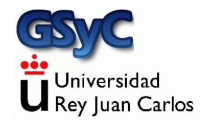

© 2023 Miguel Angel Ortu˜no P´erez. Algunos derechos reservados. Este documento se distribuye bajo la licencia Atribución-CompartirIgual 4.0 Internacional de Creative Commons, disponible en

<https://creativecommons.org/licenses/by-sa/4.0/deed.es>

<span id="page-2-0"></span>FreeFileSync es una aplicación de sincronización de ficheros

- Permite comparar dos directorios, detectar las diferencias y propagarlas, de forma que ambos directorios acaben teniendo el mismo contenido
- Los directorios pueden estar en la máquina local o en una máquina remota accesible a través de FTP o SFTP. También soporta Google Drive
- Libre y gratuita, disponible para Microsoft Windows, Linux y macOS
- Software maduro, aparece en 2008 y se actualiza con frecuencia

Con FreeFileSync haremos principalmente dos tipos de sincronización

- $\bullet$  Sincronización bidireccional
- **•** Espejo

En ambos casos

- Antes de sincronizar tendremos dos directorios que normalmente serán parecidos pero con algunas diferencias
- $\bullet$  Después de sincronizar, ambos directorios serán idénticos

Ambos directorios podrán estar en cualquier lugar

- En el mismo disco de la misma máquina
- En otro disco de la misma máquina
- En otro disco de otra máquina
- Incluso en el mismo disco pero otra máquina (como en nuestro laboratorio)

# Sincronización bidireccional

En la sincronización bidireccional:

- Todas las novedades del primer directorio se propagarán al segundo (ficheros nuevos, modificados o borrados, directorios nuevos, modificados o borrados)
- Todas las novedades del segundo directorio se propagarán al primero

Tras la sincronización, ambos directorios serán idénticos Ejemplo típico:

- El primer directorio es mi directorio de trabajo en mi pc de casa
- El segundo directorio es mi directorio de trabajo en el laboratorio

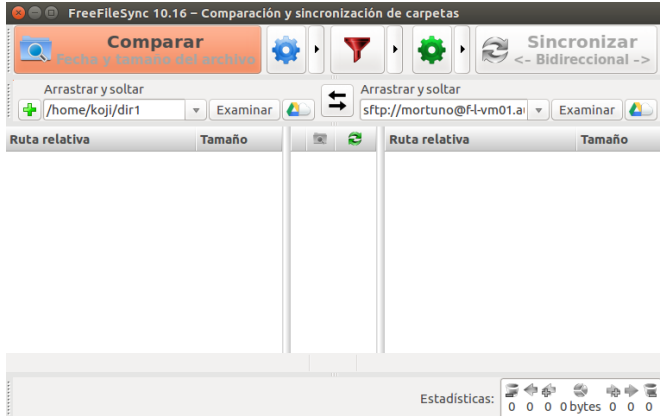

Figura: Pantalla principal de FreeFileSync

Ventana principal. El panel de la izquierda muestra el directorio local. El de la derecha, el remoto

# Espejo

En la sincronización *espejo*, tenemos dos directorios

- Uno es el principal
- $\bullet$  Otro será una copia

Después de la sincronización, ambos serán idénticos Para ello:

- Todas las novedades del principal se llevarán a la copia
- En el directorio copia no debería haber novedades, y si las hay, serán ignoradas y destruidas

Ejemplo típico:

- El primer directorio es mi directorio de trabajo
- El segundo es una copia de seguridad en un disco externo

Para sincronizar los directorios

- Indicamos el primer directorio en el panel de la izquierda
- Indicamos el segundo directorio en el panel de la derecha
- Pulsamos el icono de la rueda dentada verde para especificar el tipo de sincronización (bidireccional o espejo)
- · Pulsamos comparar
- **•** Pulsamos *sincronizar*

Pulsando el icono del filtro, tenemos la opción de excluir algunos ficheros. Por ejemplo \*.o, \*.exe

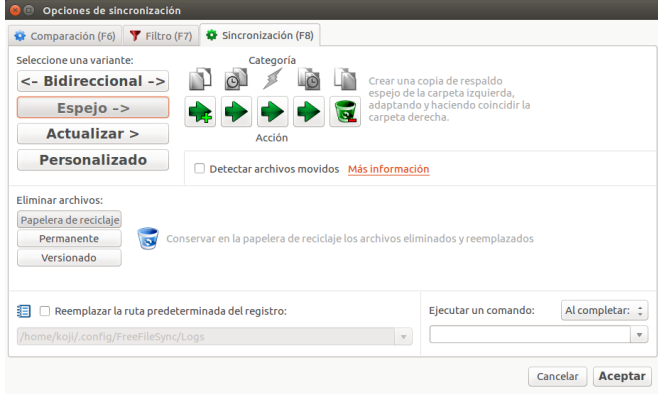

#### Figura: Opciones de sincronización

En la ventana de la rueda dentada verde indicamos el tipo de sincronización

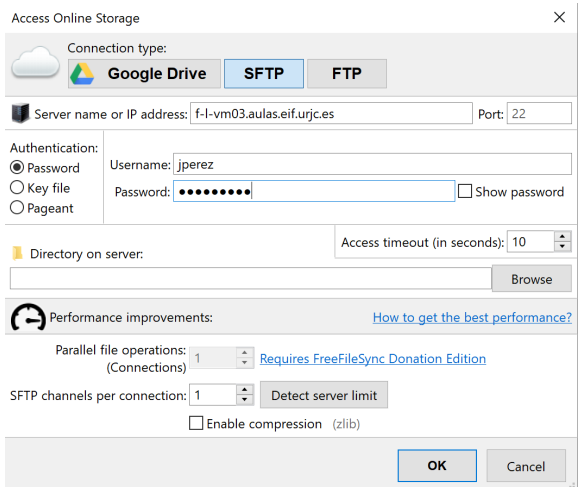

Desde el icono de la nube accedemos a la ventana de almacenamiento en línea, donde podemos indicar que el directorio estará en una máquina remota. Por ejemplo en el laboratorio de la EIF, accesible mediante el protocolo SFTP

## **Conflictos**

En la sincronización bidireccional, es importante sincronizar siempre que cambiemos de máquina, de lo contrario se producirá un conflicto Ejemplo:

- El lunes trabajo en casa y sincronizo el directorio contra el laboratorio
- El martes trabajo en el laboratorio
- El miércoles vuelvo a casa, pero olvido sincronizar. Añado mis cambios sobre la versión del lunes, no sobre la del martes

En este caso, tendré cambios que solo estarán en casa, y otros que solo estarán en el laboratorio

FreeFileSync nos avisará del problema, que tendremos que corregir a mano

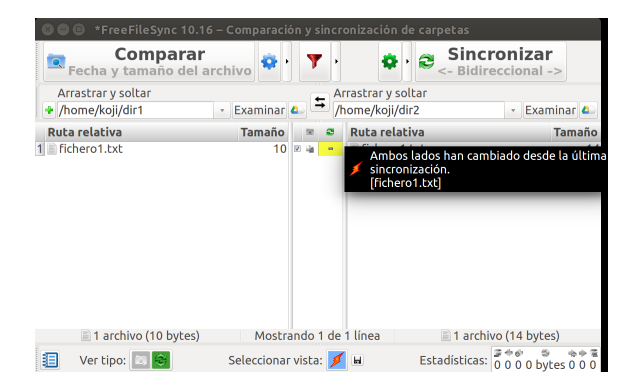

El conflicto se se˜nala con un icono en forma de chispa naranja

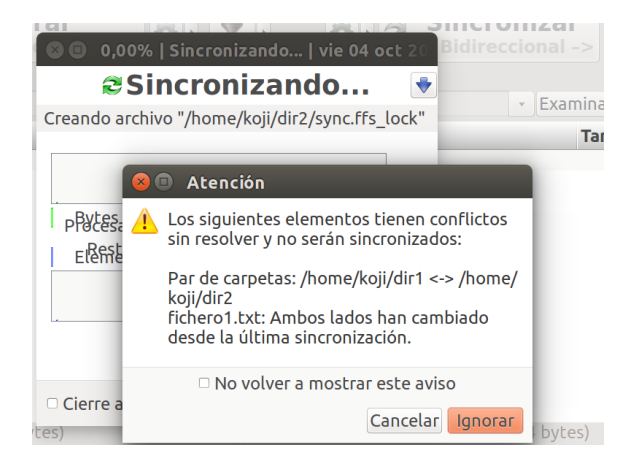

El problema tendremos que corregirlo nosotros manualmente: hacemos lo necesario para que uno de los directorios esté correcto y luego indicar en qué sentido debe hacerse la actualización

# <span id="page-13-0"></span>Guardar la configuración

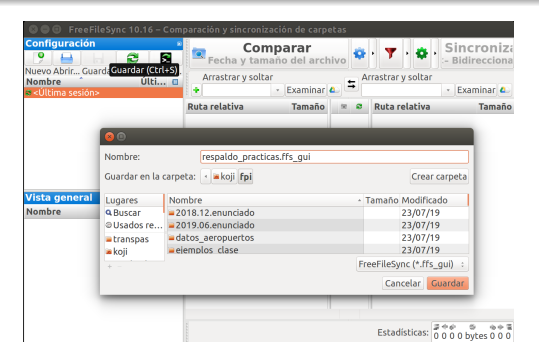

Finalmente, guardaremos toda la configuración en un fichero de extensión .ffs\_gui, para poder repetir la sincronización en la siguiente ocasión, sin volver a especificarlo todo.

- Aquí puedes ver una sesión de ejemplo: <https://youtu.be/gJGp6liznE0>
- Atención, en este vídeo se usan direcciones obsoletas
	- (aulas.etsit.urjc.es), no las actuales: aulas.eif.urjc.es